# Podajnik automatyczny PA-04/H

## INSTRUKCJA OBSŁUGI

ITDU-70-06-07-23-PL

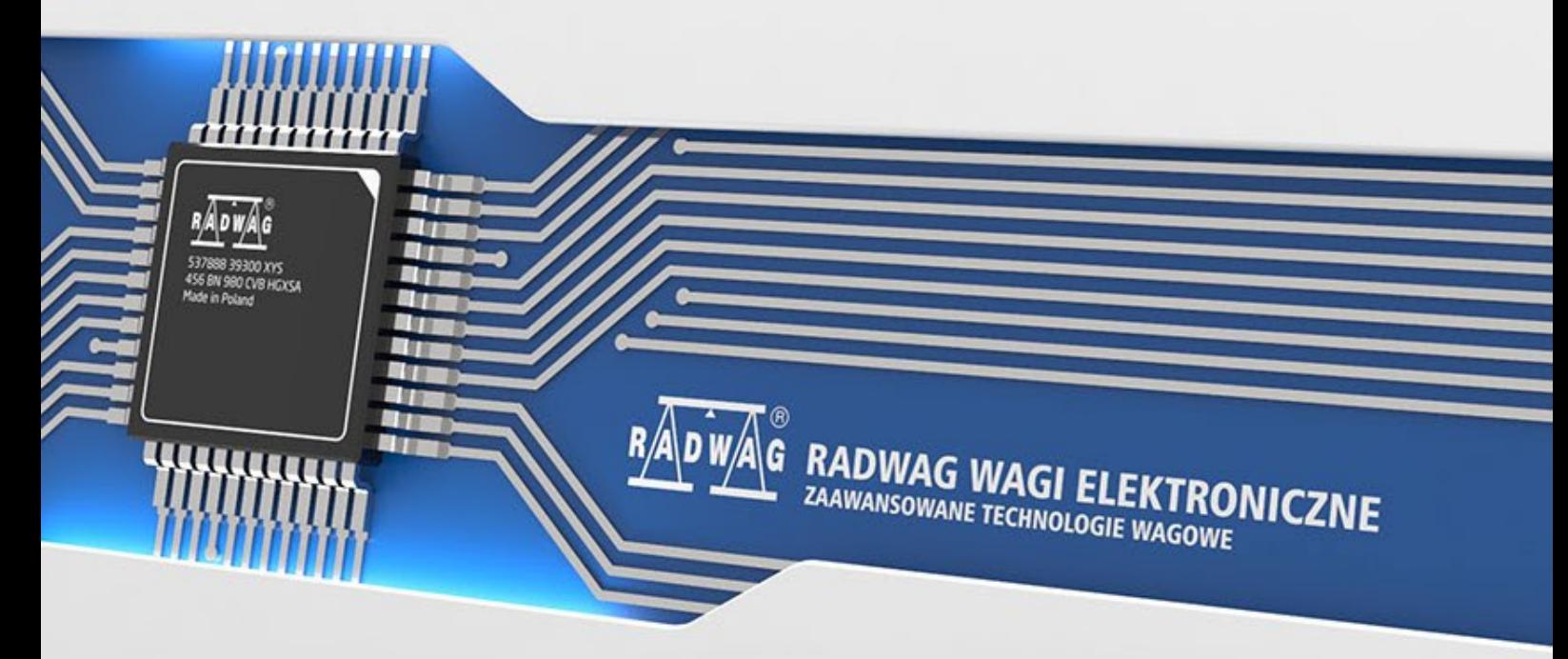

www.radwag.pl

LIPIEC 2023

### Spis treści

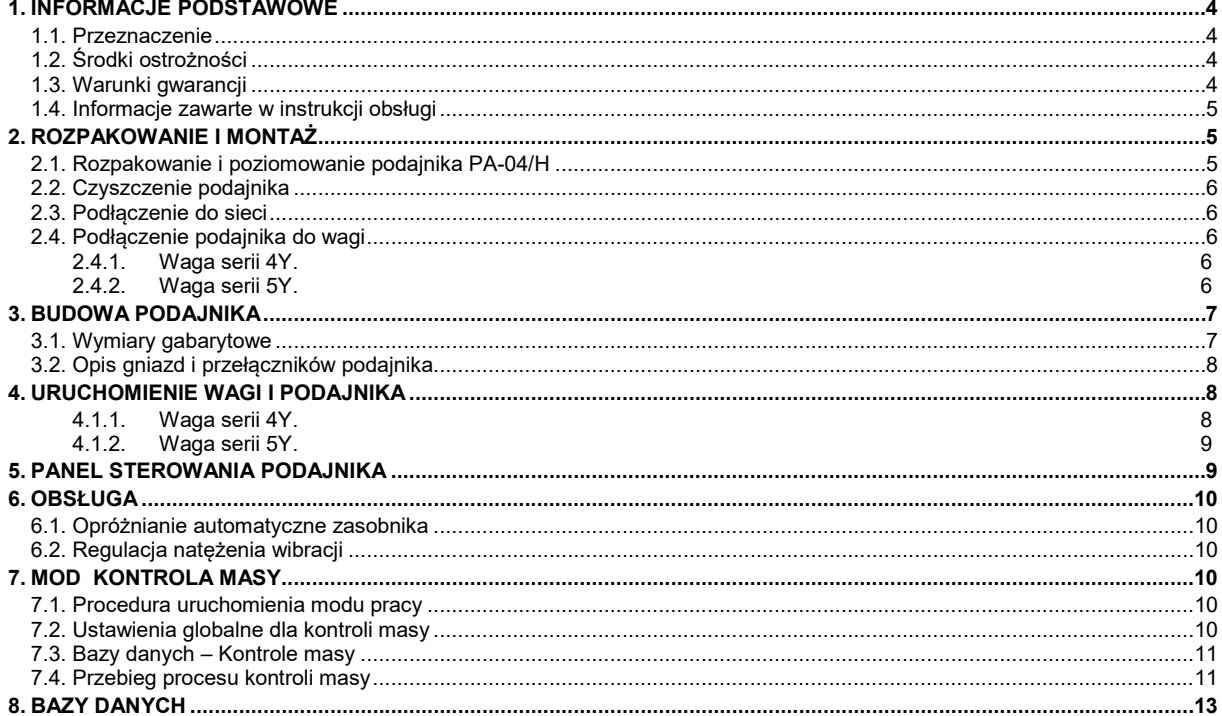

#### <span id="page-3-0"></span>**1. INFORMACJE PODSTAWOWE**

#### <span id="page-3-1"></span>**1.1. Przeznaczenie**

Podajnik automatyczny PA-04/H jest urządzeniem przeznaczonym do automatycznego wydzielania (podawania) elementów o małych gabarytach, w szczególności tabletek lub kapsułek, jak również małych części mechanicznych. Podajnik zapewnia równomierne podawanie elementów na szalkę wagi, do której jest podłączony.

W połączeniu z wagą analityczną serii Y produkcji RADWAG umożliwia szybką kontrole statystyczną próbek zgodnie z wygórowanymi wymogami farmaceutycznymi.

#### <span id="page-3-2"></span>**1.2. Środki ostrożności**

- A. Przed użyciem prosimy o dokładne zapoznanie się z niniejszą Instrukcją Obsługi i używanie urządzenia zgodnie z przeznaczeniem;
- B. Przed rozpoczęciem użytkowania podajnika wykonać jego poziomowanie;
- C. Po wypoziomowaniu podajnika zablokować nóżki przed przestawieniem;
- D. Zestaw podajnik + waga powinien być umieszczony na stole antywibracyjnym;
- E. Detale do podajnika wsypywać w miarę centrycznie (na środku podajnika);
- F. W przypadku awarii należy natychmiast odłączyć zasilanie podajnika;
- G. Urządzenie przewidziane do wycofania z eksploatacji zutylizować zgodnie z aktualnie obowiązującymi przepisami prawa;
- H. Nie używać podajnika w środowisku zagrożonym wybuchem. Podajnik nie jest przeznaczony do pracy w strefach zagrożonych.

#### <span id="page-3-3"></span>**1.3. Warunki gwarancji**

- A. RADWAG zobowiązuje się naprawić lub wymienić te elementy, które okażą się wadliwe produkcyjnie lub konstrukcyjnie,
- B. Określenie wad niejasnego pochodzenia i ustalenie sposobów ich wyeliminowania może być dokonane tylko z udziałem przedstawicieli producenta i użytkownika,
- C. RADWAG nie bierze na siebie jakiejkolwiek odpowiedzialności związanej z uszkodzeniami lub stratami pochodzącymi z nieupoważnionego lub nieprawidłowego wykonywania procesów produkcyjnych lub serwisowych,
- D. Gwarancja nie obejmuje:
	- uszkodzeń mechanicznych spowodowanych niewłaściwą eksploatacją podajnika, oraz uszkodzeń termicznych, chemicznych, uszkodzeń spowodowanych wyładowaniem atmosferycznym, przepięciem w sieci energetycznej lub innym zdarzeniem losowym,
	- uszkodzeń podajnika, gdy używany jest on niezgodnie z przeznaczeniem,
	- uszkodzeń mechanicznych i uszkodzeń spowodowanych przez media, płyny, wodę i naturalne zużycie,
	- uszkodzeń podajnika z powodu nieodpowiedniego ustawienia lub wady instalacji elektrycznej,
	- czynności konserwacyjnych (czyszczenie podajnika).
- E. Utrata gwarancji następuje wówczas, gdy:
	- naprawa zostanie dokonana poza autoryzowanym punktem serwisowym,
	- serwis stwierdzi ingerencję osób nieupoważnionych w konstrukcję mechaniczną lub elektroniczną podajnika,
	- urządzenie będzie podłączone niezgodnie z przeznaczeniem.
- F. Szczegółowe warunki gwarancji znajdują się w karcie serwisowej.

#### <span id="page-4-0"></span>**1.4. Informacje zawarte w instrukcji obsługi**

Należy przeczytać instrukcję obsługi uważnie przed włączeniem i uruchomieniem podajnika, nawet wtedy gdy użytkownik ma doświadczenie z podajnikami tego typu.

#### <span id="page-4-1"></span>**2. ROZPAKOWANIE I MONTAŻ**

#### <span id="page-4-2"></span>**2.1. Rozpakowanie i poziomowanie podajnika PA-04/H**

Po rozpakowaniu podajnika automatycznego i usunięciu zabezpieczeń transportowych należy ustawić podajnik na stabilnym podłożu (najlepiej stole antywibracyjnym). Następnie postępować według punktów z rysunku poniżej:

1.Umieścić zasobnik (talerz) w prowadnicach.

2.Zamontować zasobnik ruchem zgodnym z ruchem wskazówek zegara.

3.Nałożyć pokrywę górną.

4.Umieścić wieczko w zagłębieniu pokrywy górnej.

5.Założyć rynienkę zsypową.

6.Ustawić żądany kąt pochylenia za pomocą śruby regulacyjnej. Po ustawieniu żądanego kąta śrubę należy zabezpieczyć dołączoną nakrętką.

#### **UWAGA: Przy wyjmowaniu i przenoszeniu podajnika chwytać za dolną część urządzenia, ponieważ górna osłona nie jest na stałe zamocowana do obudowy.**

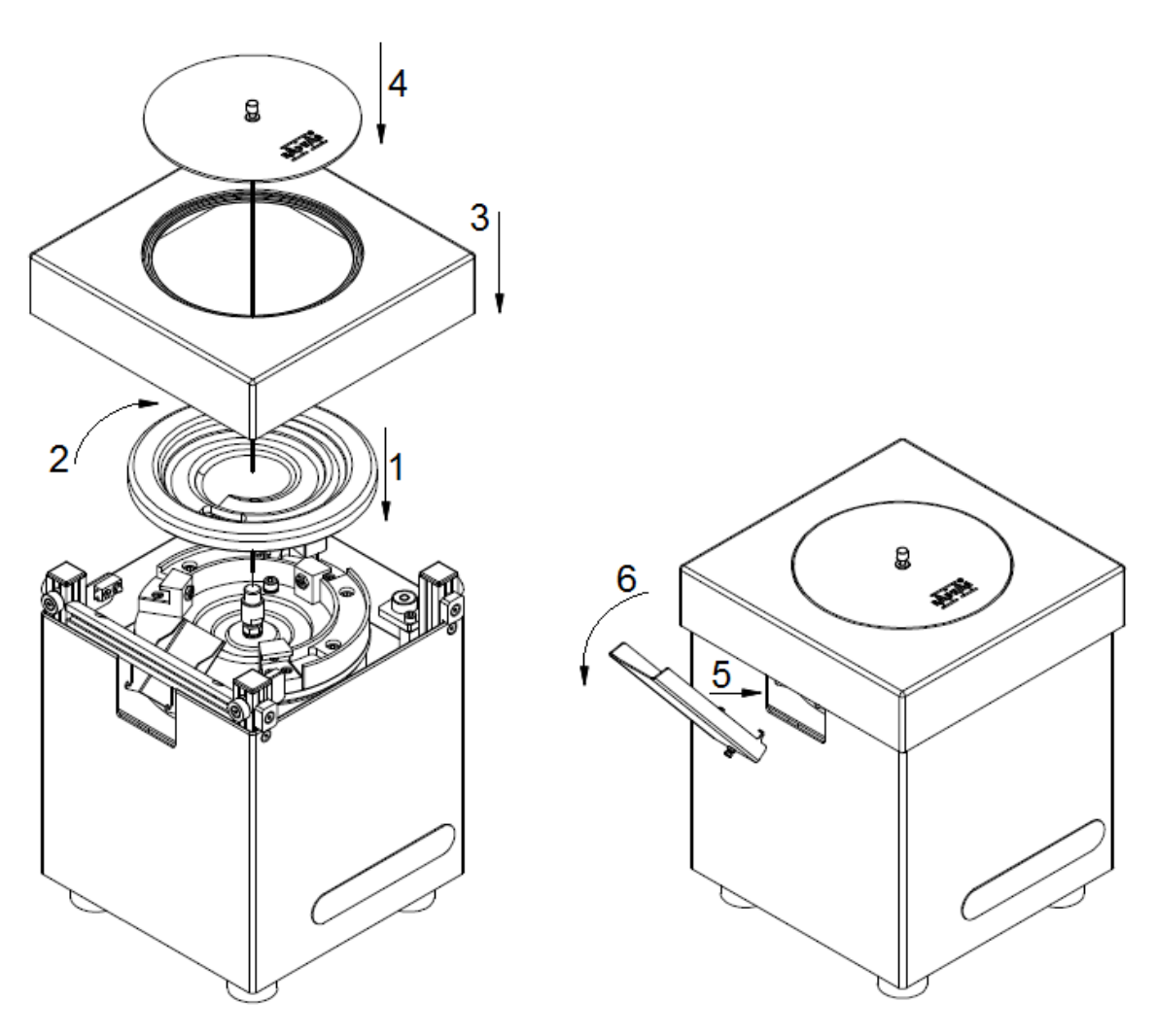

Do tak przygotowanego podajnika należy podłączyć dostarczone z podajnikiem przewody: zasilający i sygnałowy. Po podłączeniu przewodów dokonujemy wypoziomowania podajnika za pomocą regulowanych nóżek, obserwując stan wypoziomowania na poziomnicy umieszczonej pod górną osłoną podajnika.

#### <span id="page-5-0"></span>**2.2. Czyszczenie podajnika**

Czyszczenie podajnika polega na czyszczeniu zasobnika i rynienek.

#### *UWAGA:*

*Czyszczenie zasobnika podajnika w momencie gdy jest założony, może spowodować uszkodzenie podajnika.* 

Aby wyczyścić zasobnik podajnika automatycznego należy:

- Zdjąć górną osłonę podajnika;
- Zdemontować zasobnik podajnika ruchem przeciwnym do ruchu wskazówek zegara;
- Wyczyścić (zdezynfekować) zasobnik podajnika;
- Po wyczyszczeniu zamontować zasobnik podajnika ponownie ruchem zgodnym z kierunkiem ruchu wskazówek zegara ;
- Założyć ponownie górną osłonę podajnika.

#### <span id="page-5-1"></span>**2.3. Podłączenie do sieci**

Podajnik zasilany jest z sieci 230 V AC przy użyciu oryginalnego przewodu zasilającego znajdującego się w jego wyposażeniu. Załączyć zasilanie podajnika – przewód sieciowy należy podłączyć do gniazda znajdującego się z tyłu obudowy podajnika i włączyć zasilanie za pomocą przełącznika.

#### <span id="page-5-2"></span>**2.4. Podłączenie podajnika do wagi**

#### <span id="page-5-3"></span>**2.4.1. Waga serii 4Y.**

Podajnik należy podłączyć do wagi za pomocą dostarczonego przewodu sygnałowego do portu COM2 *(złącze nr 4, patrz rys. poniżej).*

Opis gniazd głowicy wagi:

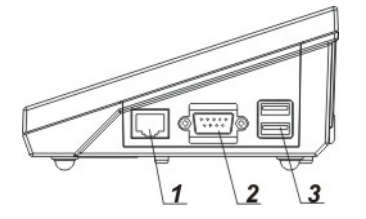

*1 – złącze Ethernetu RJ45*

*2 – złącze RS232 (COM1)*

*3 – złącze USB*

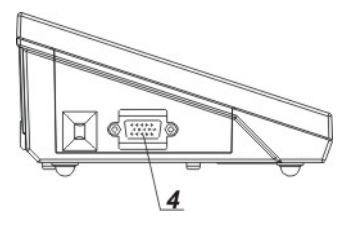

*4 – złącze WE/WY, RS232 (COM2)*

#### <span id="page-5-4"></span>**2.4.2. Waga serii 5Y.**

Podajnik należy podłączyć do wagi za pomocą dostarczonego przewodu sygnałowego do portu COM3 *(złącze nr 12, patrz rys. poniżej).*

Opis gniazd głowicy wagi:

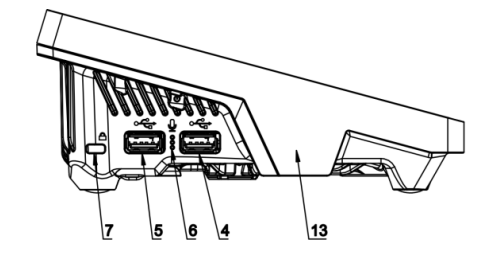

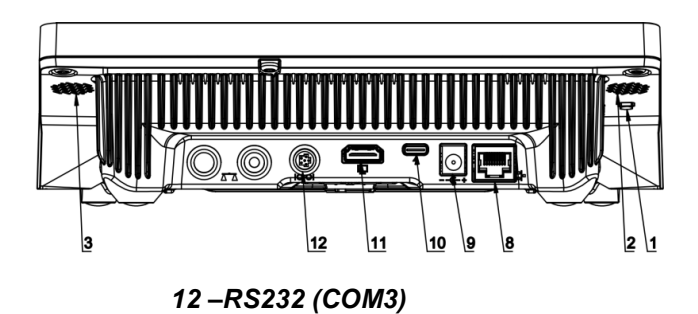

#### **Ustawienia parametrów współpracy podajnika z wagą:**

Należy wejść w grupę parametrów **<Urządzenia>** i ustawić parametry podłączenia podajnika:

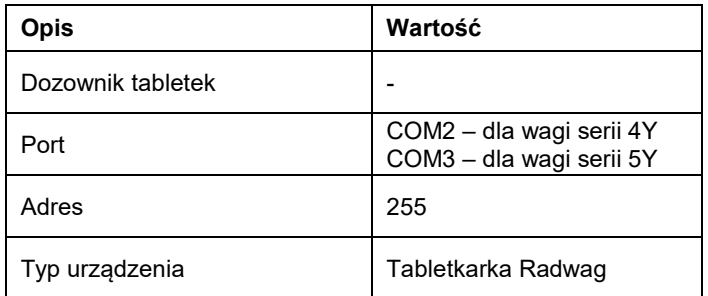

*UWAGA:*

*Adres i prędkość transmisji umieszczone są na tabliczce na podajniku.*

#### **Ustawienia portu COM 2 lub COM3 w wadze:**

Należy wejść w grupę parametrów **<Komunikacja>** i ustawić parametry transmisji dla portu COM2 lub COM3

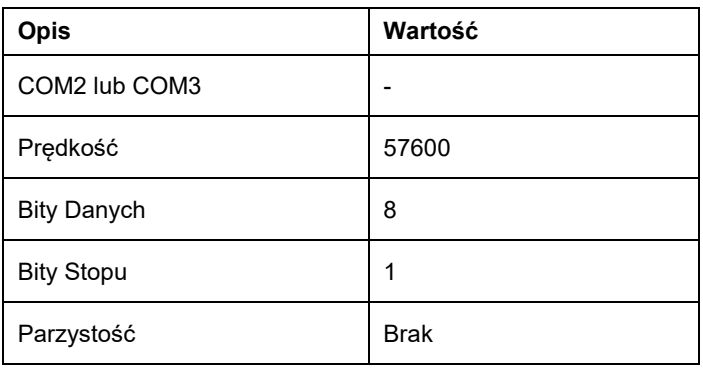

#### <span id="page-6-0"></span>**3. BUDOWA PODAJNIKA**

#### <span id="page-6-1"></span>**3.1. Wymiary gabarytowe**

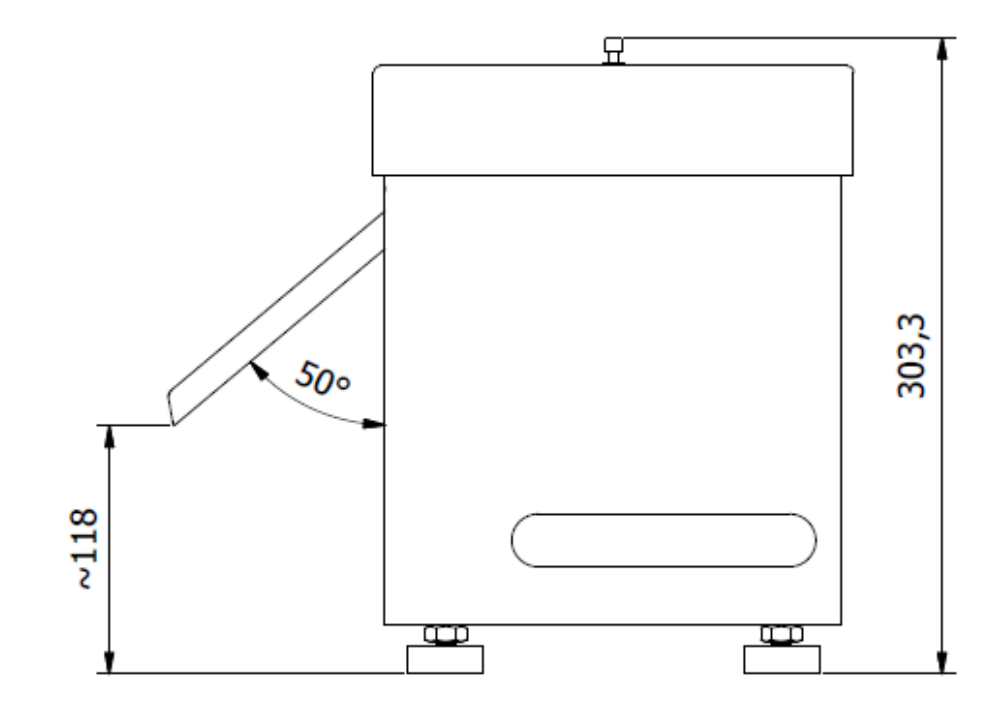

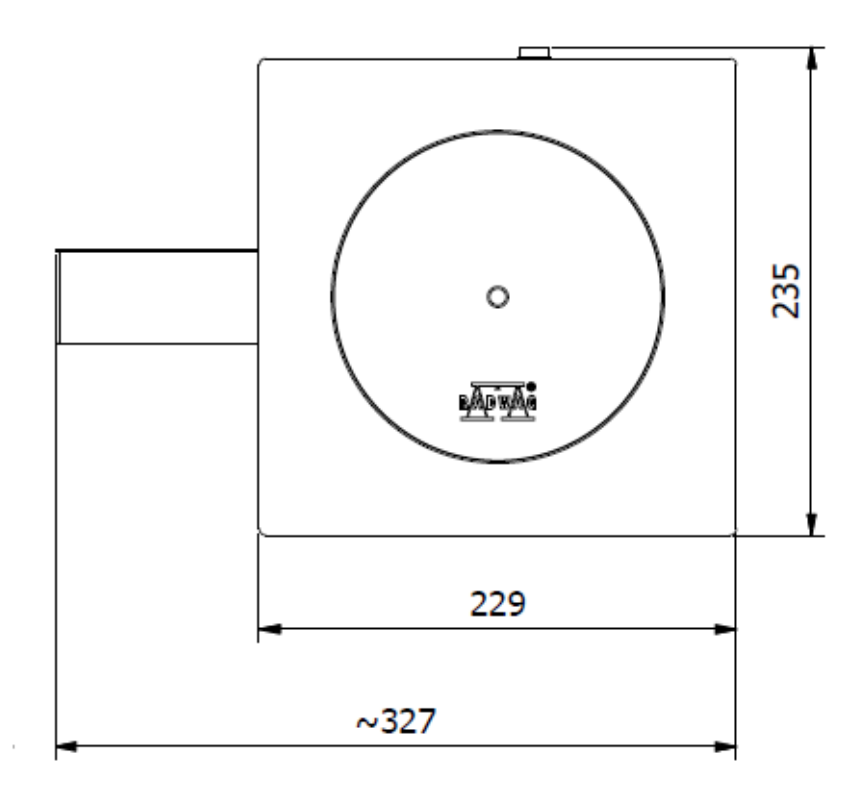

<span id="page-7-0"></span>**3.2. Opis gniazd i przełączników podajnika**

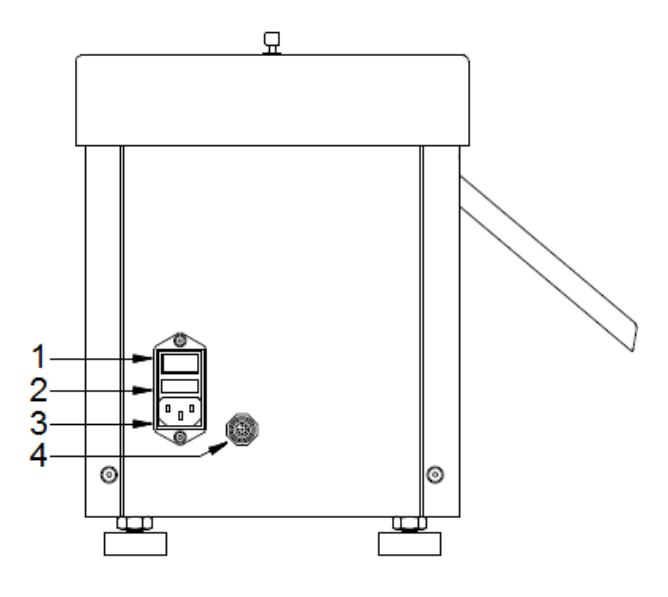

- *1- Włącznik podajnika*
- *2- Bezpiecznik*
- *3 Gniazdo zasilania podajnika*
- *4- Złącze komunikacyjne podajnika (podłączenie do wagi)*

#### <span id="page-7-1"></span>**4. URUCHOMIENIE WAGI I PODAJNIKA**

#### <span id="page-7-2"></span>**4.1.1. Waga serii 4Y.**

• Po podłączeniu zasilania do wagi zostanie podświetlana dioda ON/LOAD na obudowie miernika wagowego.

- **E** Wciśnii przycisk znajdujący się w prawej górnej części obudowy miernika wagowego, po chwili rozpocznie się procedura ładowania systemu operacyjnego wraz z oprogramowaniem RADWAG, sygnalizowana miganiem czerwonej diody ON/LOAD.
- Po zakończonej procedurze startowej zostanie automatycznie uruchomione okno główne programu z modem pracy Kontrola masy.
- Nastepnie włacz zasilanie podajnika automatycznego.

Jeżeli wszystko zostało poprawnie podłączone to zestaw jest gotowy do pracy.

#### <span id="page-8-0"></span>**4.1.2. Waga serii 5Y.**

• Podłączyć zasilanie do wagi.

*UWAGA: Waga posiada dwa gniazda do podłączenia zasilacza sieciowego. Jedno gniazdo znajduje się w głowicy odczytowej, a drugie w tylnej części obudowy mechanizmu ważącego. Waga może być zasilana zarówno od strony głowicy jak od strony mechanizmu wagi, ale nie wolno tego robić jednocześnie z dwóch stron, przy użycie dwóch zasilaczy. Takie podłączenie może spowodować uszkodzenie wagi i zasilaczy.*

- Po chwili rozpocznie się procedura ładowania systemu operacyjnego wraz z oprogramowaniem RADWAG. W czasie uruchamiania programu będzie migać diody sygnalizacyjnej oraz diody LED umieszczone w dolnej przedniej części głowicy odczytowej.
- Po zakończonej procedurze startowej zostanie automatycznie uruchomione okno główne programu.
- Waga uruchamia się w stanie niezalogowanym (brak użytkownika), aby rozpocząć pracę, należy się zalogować (procedura logowania jest opisana w dalszej części instrukcji).

Jeżeli wszystko zostało poprawnie podłączone to zestaw jest gotowy do pracy.

#### <span id="page-8-1"></span>**5. PANEL STEROWANIA PODAJNIKA**

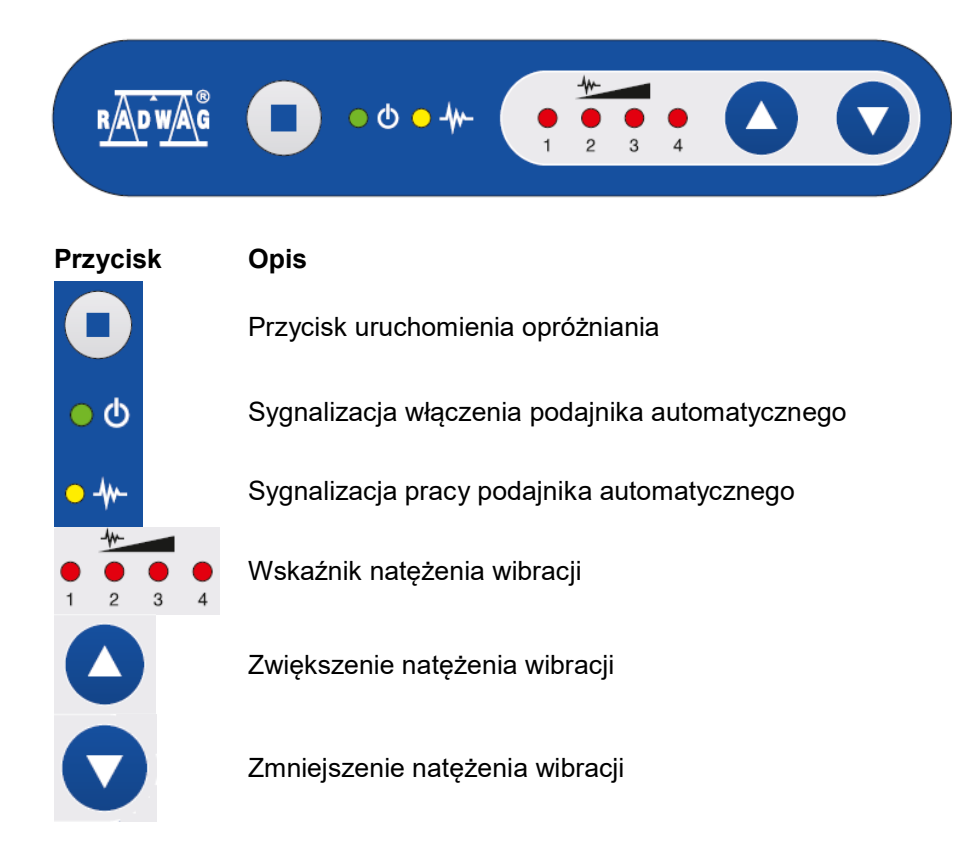

#### <span id="page-9-0"></span>**6. OBSŁUGA**

#### <span id="page-9-1"></span>**6.1. Opróżnianie automatyczne zasobnika**

Podajnik automatyczny posiada funkcję automatycznego opróżnienia zasobnika. Funkcję te

uruchamiamy poprzez wciśniecie i przytrzymanie przez 3 sekundy przycisku . Po opróżnieniu zasobnika i odliczeniu interwału czasowego urządzenie automatycznie zatrzyma się. Aby zatrzymać proces opróżniania ręcznie należy ponownie nacisnąć przycisk opróżniania.

#### <span id="page-9-2"></span>**6.2. Regulacja natężenia wibracji**

Po uruchomieniu procesu odliczania elementów z poziomu wagi możemy dokonać korekty natężenia

▲ wibracji używając przycisków . Ustawione z poziomu podajnika natężenie wibracji będzie obowiązywać do momentu zmiany towaru lub wyłączenia urządzenia.

#### <span id="page-9-3"></span>**7. MOD KONTROLA MASY**

<**Kontrola masy**> jest modem pracy pozwalającym na kontrolowanie masy towarów odmierzanych (dozowanych) automatycznie na szalkę wagi za pomocą podajnika automatycznego PA-04/H podłączonego do Wagi. Mod pozwala na automatyczne sprawdzenie całej partii towaru po zadeklarowaniu jej liczności.

#### <span id="page-9-4"></span>**7.1. Procedura uruchomienia modu pracy**

#### **Procedura:**

- Wybierz mod <**Kontrola masy**>, program automatycznie powróci do okna głównego wyświetlając w górnej belce okna odpowiednia ikonę,
- Automatycznie zostanie wyświetlony na dole jeden przycisk ekranowy:

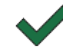

Rozpocznij proces kontroli masy

#### <span id="page-9-5"></span>**7.2. Ustawienia globalne dla kontroli masy**

Wejście w ustawienia modu pracy zgodnie z opisem w instrukcji wagi, gdzie mamy do dyspozycji następujące ustawienia:

<span id="page-9-6"></span>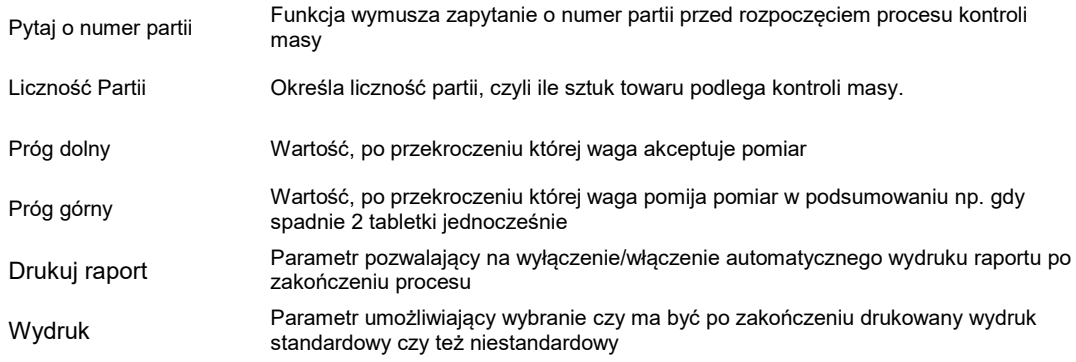

#### **7.3. Bazy danych – Kontrole masy**

W modzie pracy **<Kontrola masy>** w bazie danych dodano kolejną kartotekę: **<Kontrole masy>**, gdzie umieszczane są raporty z przeprowadzonych kontroli.

Raporty zawierają następujące informacje:

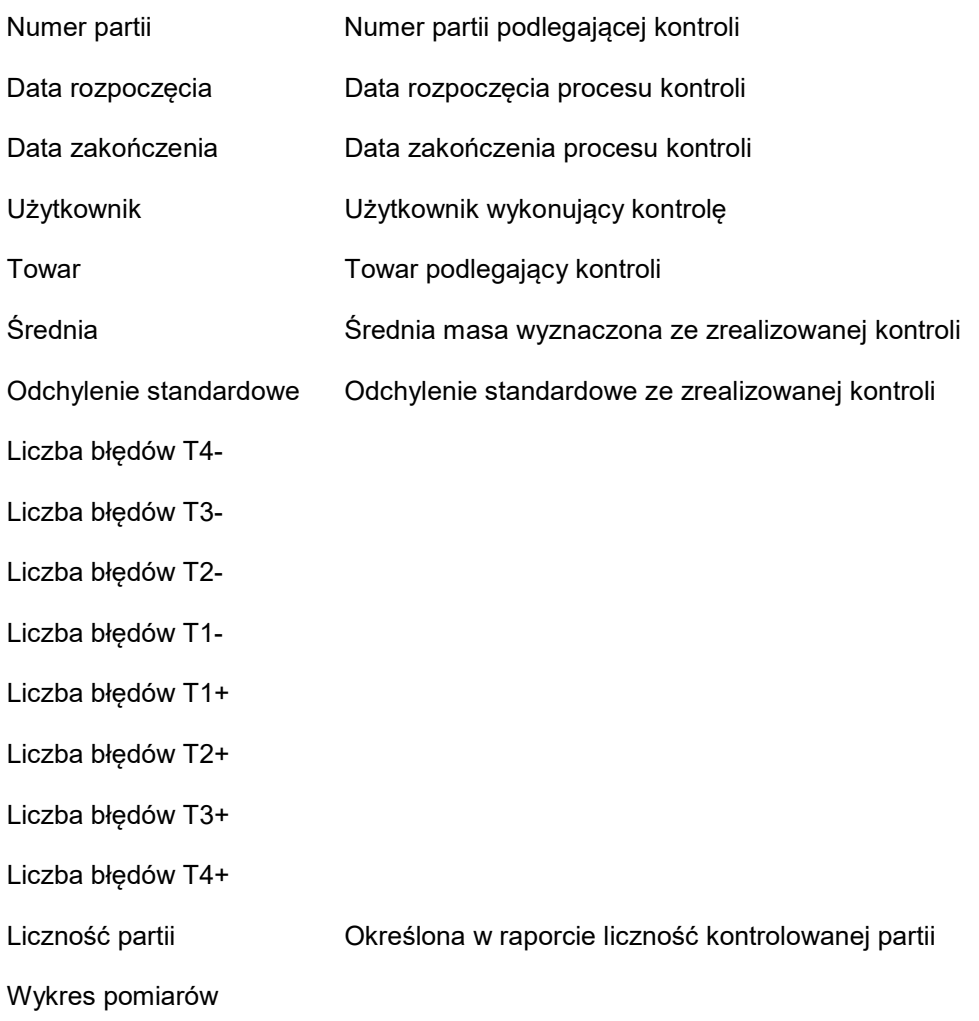

Wykres rozkładu prawdopodobieństwa

Każdy raport można wydrukować po jego wybraniu i wyświetleniu jego szczegółów. W górnym pasku pojawia się ikona **<Drukuj>** po wciśnięciu której następuje wydruk na drukarce podłączonej do terminala.

Dodatkowo całą kartotekę można wyeksportować do pliku zewnętrznego wciskając w górnym pasku przycisk **<Eksport do pliku>**.

#### <span id="page-10-0"></span>**7.4. Przebieg procesu kontroli masy**

Przed rozpoczęciem procesu należy wykonać następujące kroki:

- Ustawić liczność partii dla realizowanych kontroli masy.
- Ustawić **<Próg dolny>** poniżej wartości masy najmniejszego kontrolowanego detalu. Należy tak dobrać wartość progu aby zabezpieczyć się przed zapisem masy w końcowym raporcie, która jest wynikiem pomiaru gdy np. zostanie podany detal o masie mniejszej od masy najmniejszego detalu w badanej serii (polówka tabletki).
- Ustawić **<Próg górny>**. Należy tak dobrać wartość progu aby zabezpieczyć się przed zapisem masy w końcowym raporcie, która jest wynikiem pomiaru gdy np. zostanie podane dwa kontrolowane detale jednocześnie. Jeżeli nastąpi taka sytuacja, wtedy program wagi pomija dany pomiar i kontynuuje proces kontroli masy.
- Ustawić dla kontrolowanego towaru parametr **<Moc dozowania>** określaną w procentach [%] w zakresie od 0% do 100%. Moc dozowania jest parametrem określanym dla każdego towaru osobno. Aby ustawić **< Moc dozowania>** wciśnij SETUP, następnie wybierz **<Bazy Danych>**, następnie kartotekę **<Towary>**, a następnie wybierz towar, dla którego chcesz ustawić **Moc dozowania**.
- Wybrać kontrolowany towar z bazy towarów. Dla towaru muszą być zadeklarowane: masa nominalna (Masa) i wartości poszczególnych progów błędów: na minus - <**T4-**>, <**T3-**>, <**T2-** >, <**T1-**> i na plus - <**T1+**>, <**T2+**>, <**T3+**>, <**T4+**>. Błędy są ustawiane w procentach masy nominalnej (Wartość względna) lub w jednostce masy (wartość bezwzględna). Jeżeli jakieś progi nie są zadeklarowane, to podczas procesu kontroli nie będą one liczone.

*Np.: Masa nominalna 25.000g; <T1->=2.000g; <T1+>=1.000g. Dla takich wartości próbek z zakresu mas od 23.000g do 26.000g są traktowane jako dobre. Natomiast te próbki, których masa jest poniżej 23.000g są zaliczane jako te z błędem <T1->, zaś te, których masa jest powyżej 26.000g są zaliczane jako te z błędem <T1+>.*

#### **Przebieg procesu kontroli masy:**

- Po dokonaniu wszystkich niezbędnych ustawień wybierz vaby rozpocząć proces automatycznej kontroli masy.
- Rozpoczyna się proces automatycznej kontroli, waga jest tarowana a podajnik automatyczny rozpoczyna podawanie pierwszego elementu na szalkę wagi.
- Po podaniu pierwszej sztuki na szalke wagi podajnik zatrzymuje podawanie, następuje ważenie detalu przez wagę – pomiar pierwszy stabilny.
- Po zapisaniu ważenia waga wskazanie wagi jest zerowane i zostaje ponownie uruchomione podawanie elementów na szalkę wagi – podana zostaje kolejna sztuka i jest realizowany proces ważenia identycznie jak w przypadku pierwszej sztuki.
- Cykl powtarzany jest do momentu sprawdzenia (wykonania ważeń) wszystkich zadeklarowanych sztuk w procesie.
- Podczas procesu kontroli na wyświetlaczu wyświetlane są na bieżąco standardowe informacje o procesie kontroli:
	- Liczność wzorca;
	- Towar;
	- Średnia;
	- Odchylenie standardowe;
	- Liczba błędów T1-;
	- Liczba błędów T2+.

Wszystkie raporty z przeprowadzonych kontroli znajdują się w bazie danych w kartotece **<Kontrole masy>**.

#### **UWAGA:**

#### **Każdy proces kontroli może zostać przerwany w dowolnym momencie przez użytkownika**

**poprzez wciśnięcie przycisku . Proces zostanie zatrzymany a kontrola anulowana (nie zostanie wygenerowany raport a takiej kontroli).**

#### <span id="page-12-0"></span>**8. BAZY DANYCH**

Oprogramowanie wagowe posiada następujące bazy danych:

Towary Ważenia Klienci Kontrole masy Minimalna naważka Warunki środowiskowe Opakowania Magazyny Wydruki Zmienne uniwersalne Zarządzanie bazami danych

Aby wejść w menu **<Bazy Danych>**, w oknie głównym terminala wciśnij przycisk SETUP i wybierz z menu głównego opcję **<Bazy Danych>**.

**Obsługa baz danych jak i pozostała obsługa wagi została opisana w instrukcji obsługi wagi.**

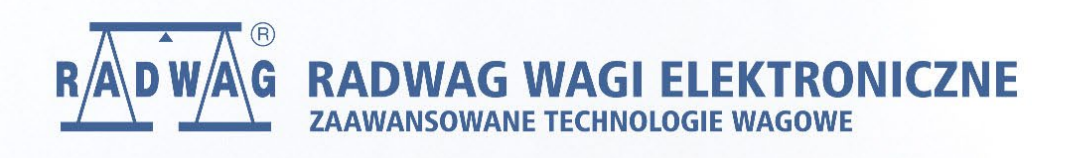

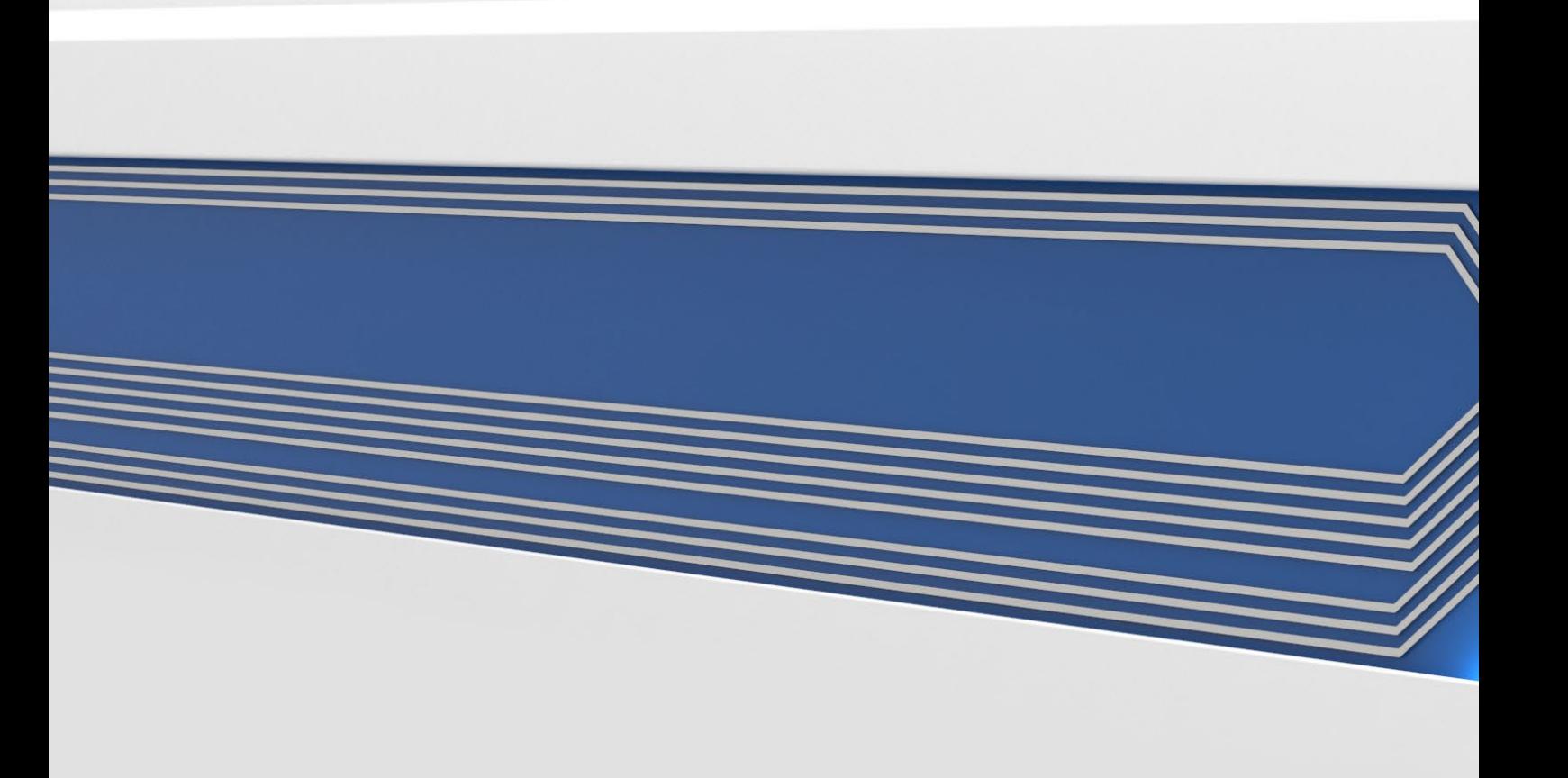